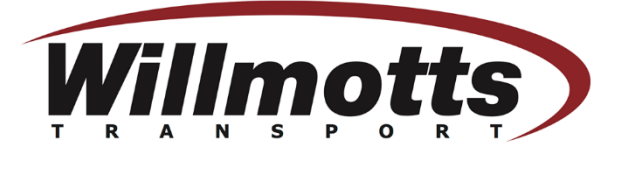

## Booking System Link - [Willmotts Transport -](https://outlook.office365.com/owa/calendar/WillmottsTransport2@Willmottstransport.co.uk/bookings/) Bookings

• Once you have clicked the above link this will take you to the opening page. Where you will be required to select the site in which you need to deliver.

## **Willmotts Transport**

## SELECT A SERVICE

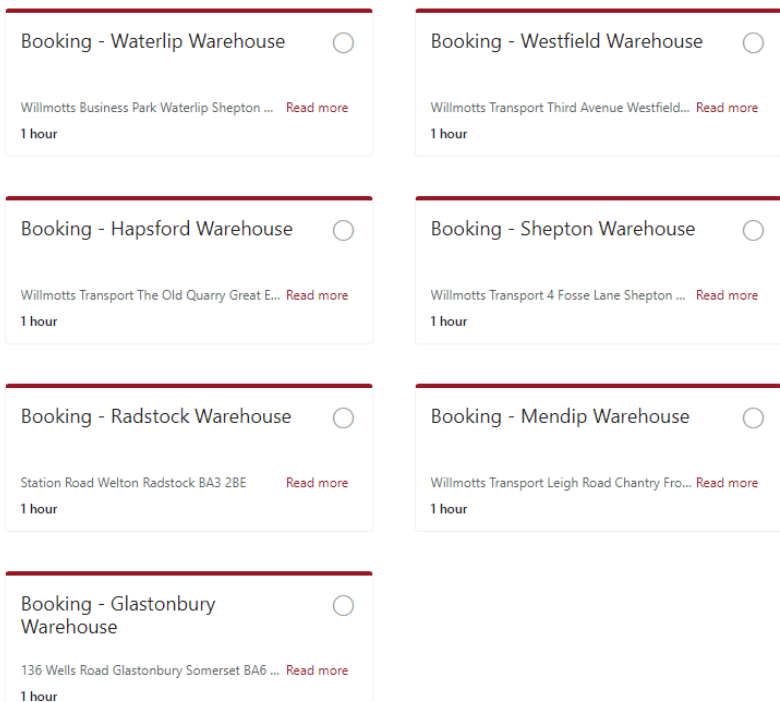

• Once the site has been selected it will show an arrow in the circular box.

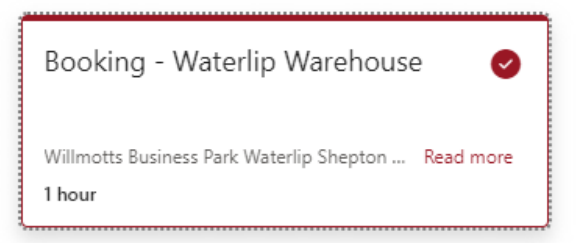

Scroll down to the Calendar which will show available delivery dates.

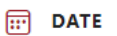

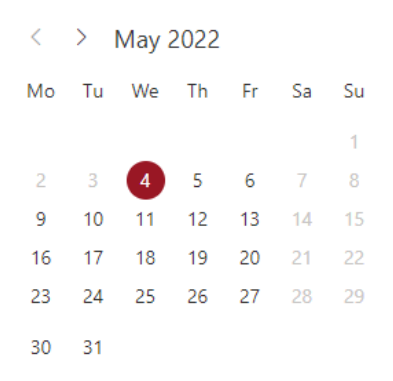

• Once a date is selected you will then be able to see the available time slots for delivery on that day.

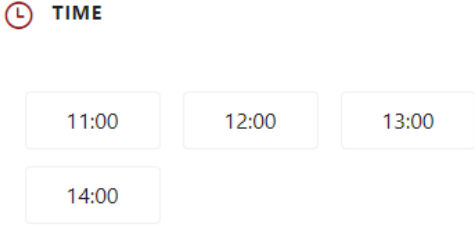

• Then enter details of person making the booking.

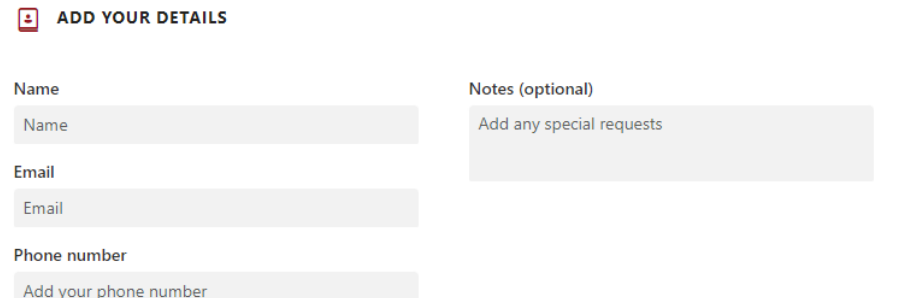

• You will then need to provide additional information regarding the delivery itself.

## **PROVIDE ADDITIONAL INFORMATION**

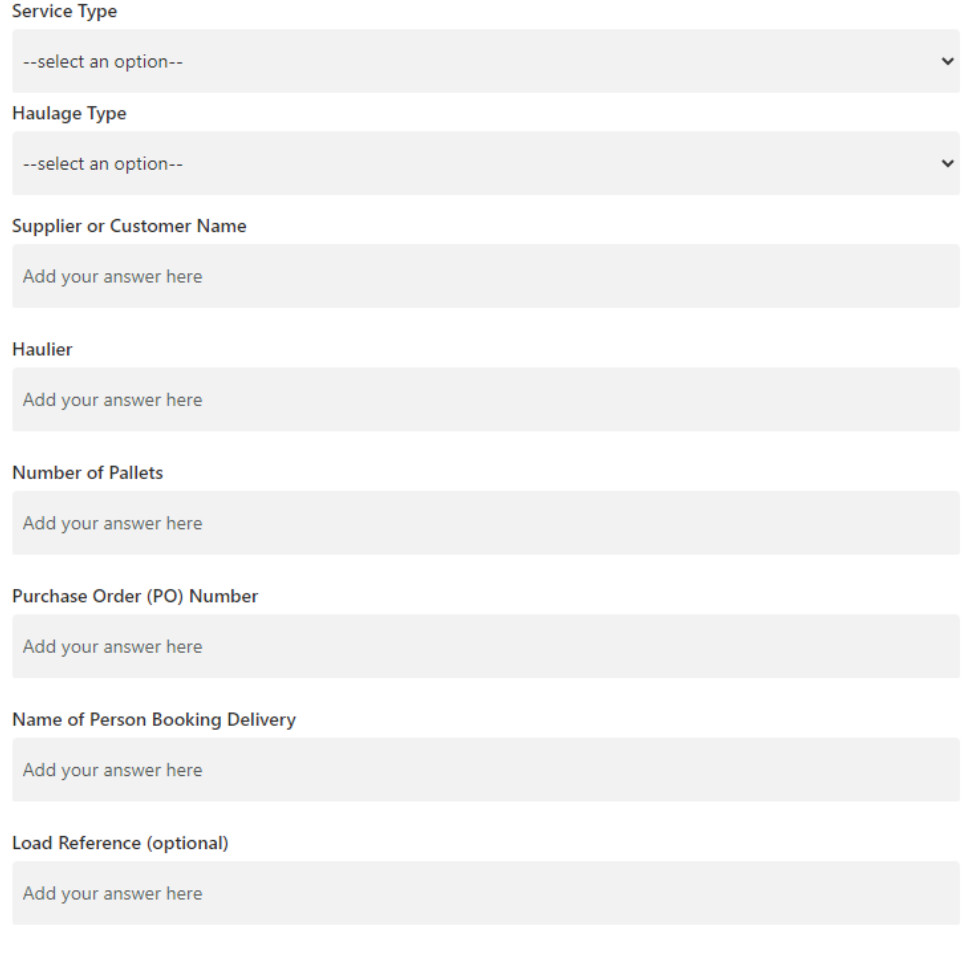

• To complete the booking click the Book button.

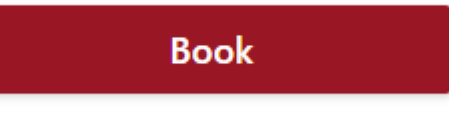

• You will also find a link to the company website, terms and conditions and privacy policies beneath the Book Button.

01749 880333 | http://www.wtl.uk/ terms and conditions | privacy policies

• Once this has been completed you will then see a confirmation of the booking, which you can also cancel & reschedule booking if required.

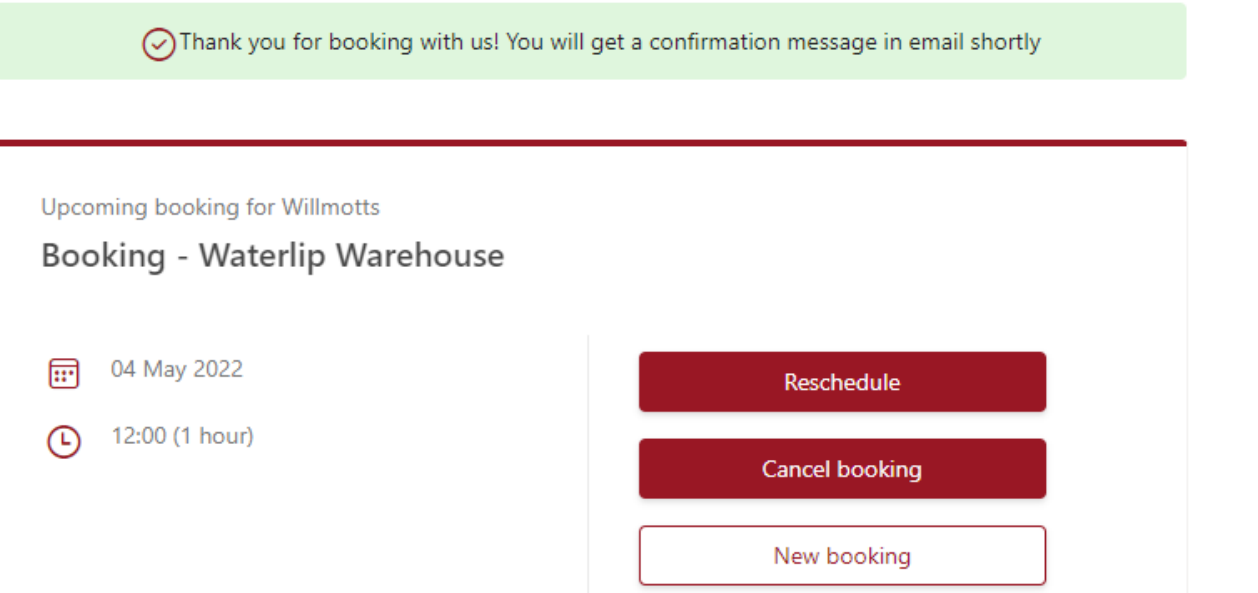

• You will also receive a confirmation email to the email entered at the beginning of the booking process. You can also rebook or cancel appointments from this email.

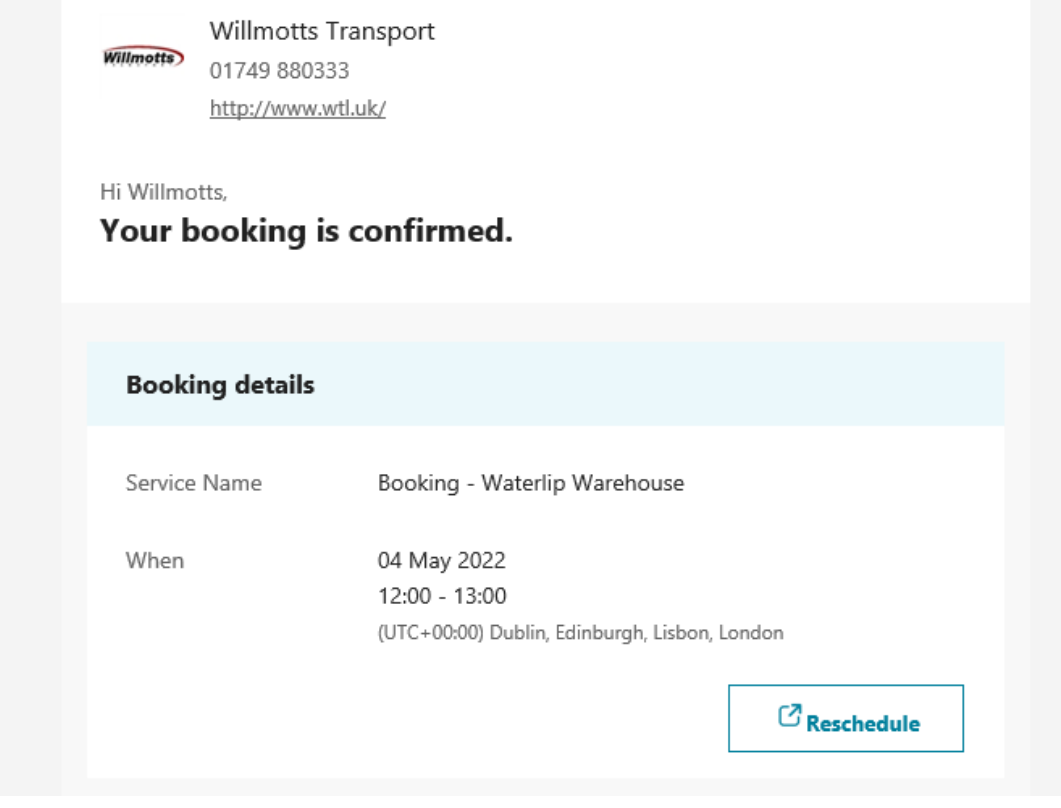

If you have any questions or queries using the system, or booking in please contact the relevant warehouse below:

Waterlip Warehouse - [Waterlip@wtl.uk](mailto:Waterlip@wtl.uk) 01749 880333 Opt 3 Opt 1

Mendip Warehouse – [Mendip@wtl.uk](mailto:Mendip@wtl.uk) 01749 880333 Opt 3 Opt 1

Glastonbury Warehouse - [glastonbury@wtl.uk](mailto:glastonbury@wtl.uk) 01749 880333 Opt 3 Opt 1

Shepton (Fosse Lane) Warehouse - [Shepton@wtl.uk](mailto:Shepton@wtl.uk) 01749 880333 Opt 3 Opt 2

Westfield Warehouse – [westfield@wtl.uk](mailto:westfield@wtl.uk) 01749 880333 Opt 3 Opt 3

Hapsford Warehouse - [hapsford@wtl.uk](mailto:hapsford@wtl.uk) 01749 880333 Opt 3 Opt 4